# **LIGHT UP**

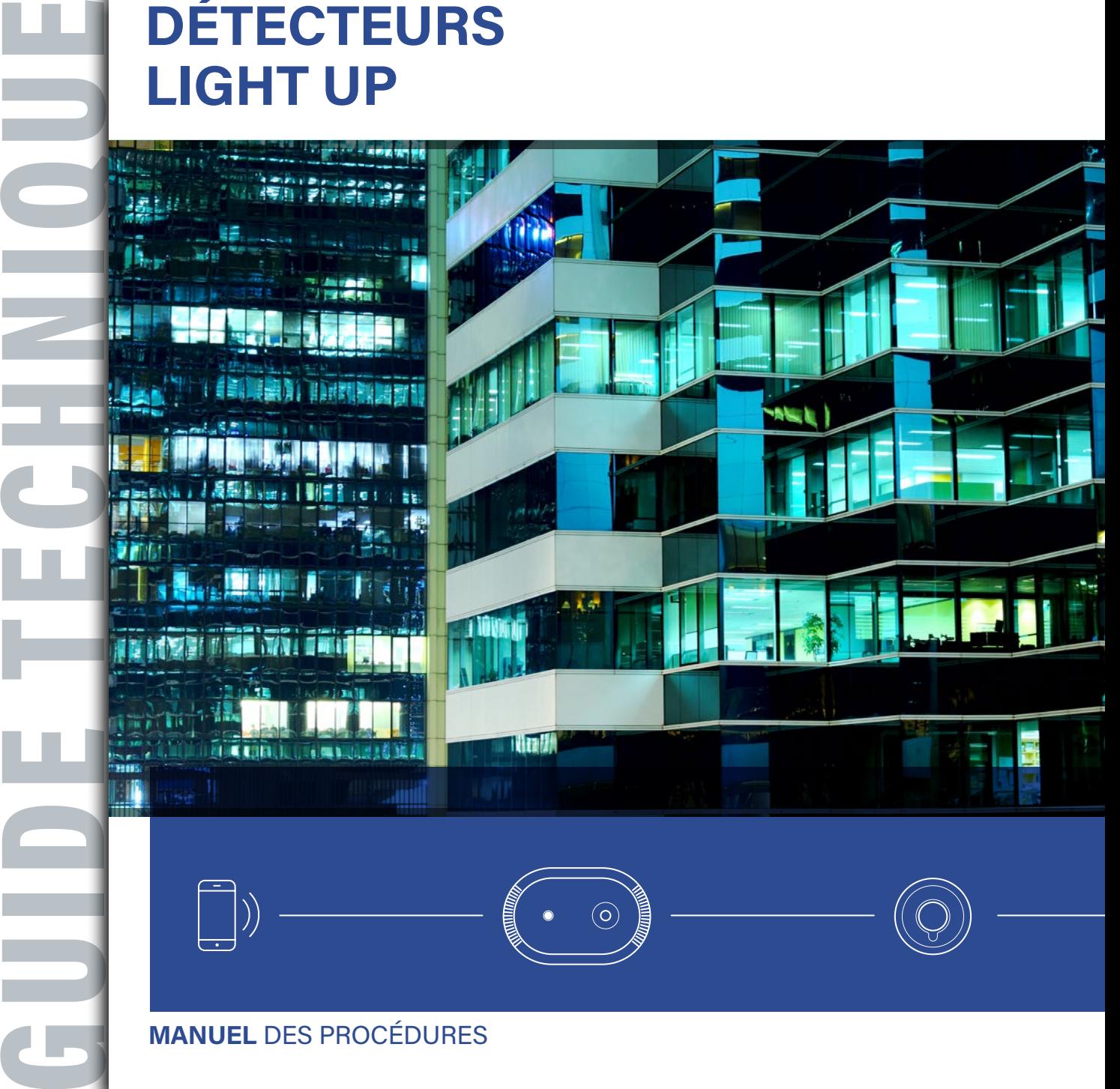

### **MANUEL** DES PROCÉDURES

**SPÉCIALISTE MONDIAL** DES INFRASTRUCTURES ÉLECTRIQUES ET NUMÉRIQUES DU BÂTIMENT

FÉVRIER **2024**

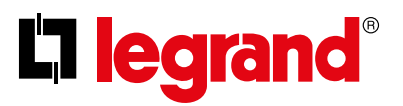

# <span id="page-1-0"></span>Sommaire

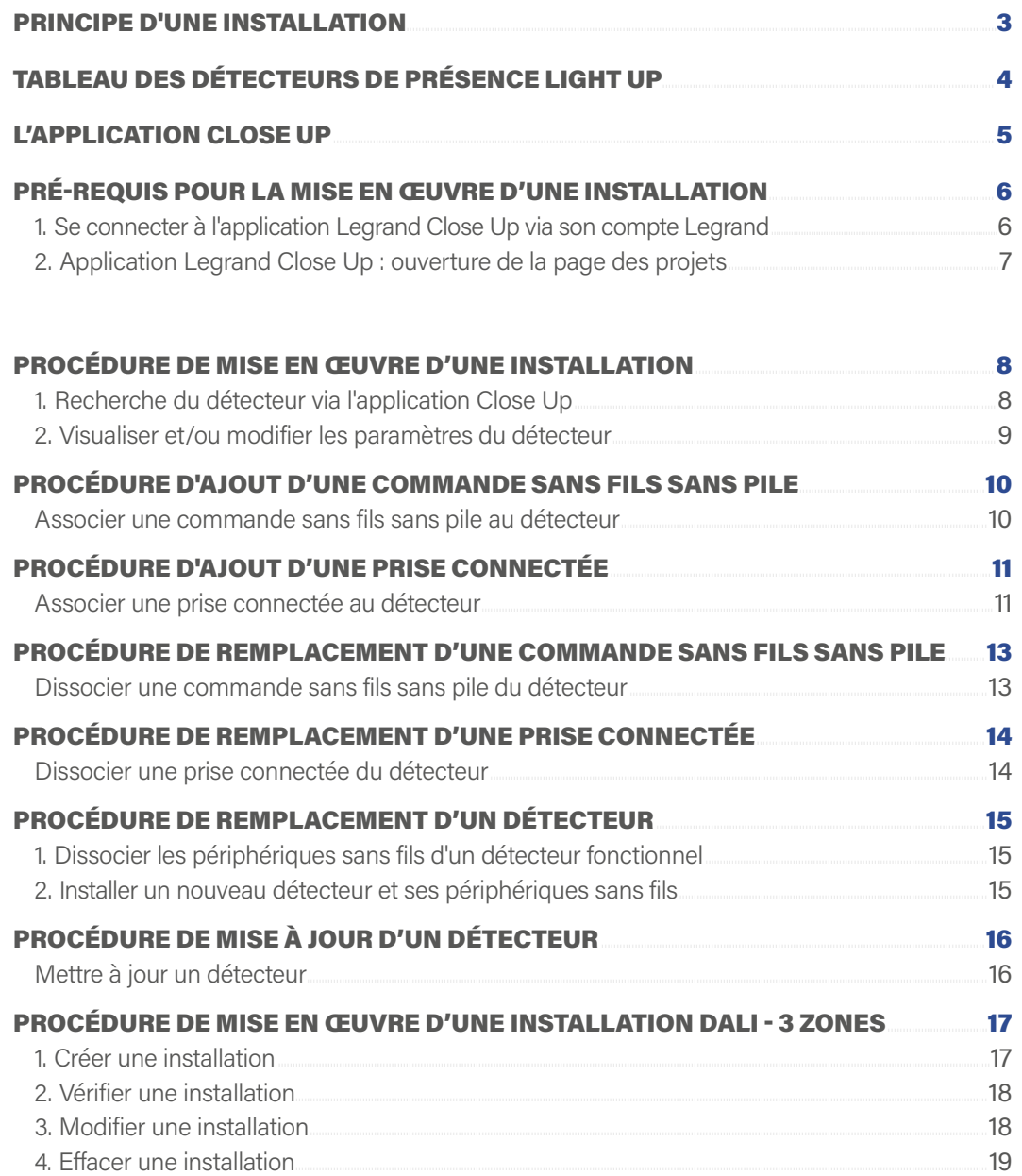

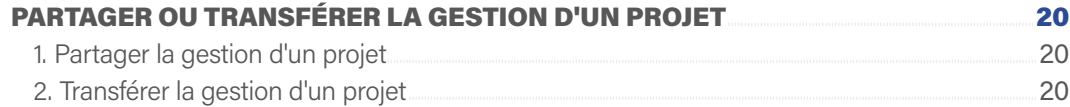

## PRINCIPE D'UNE INSTALLATION

<span id="page-2-0"></span>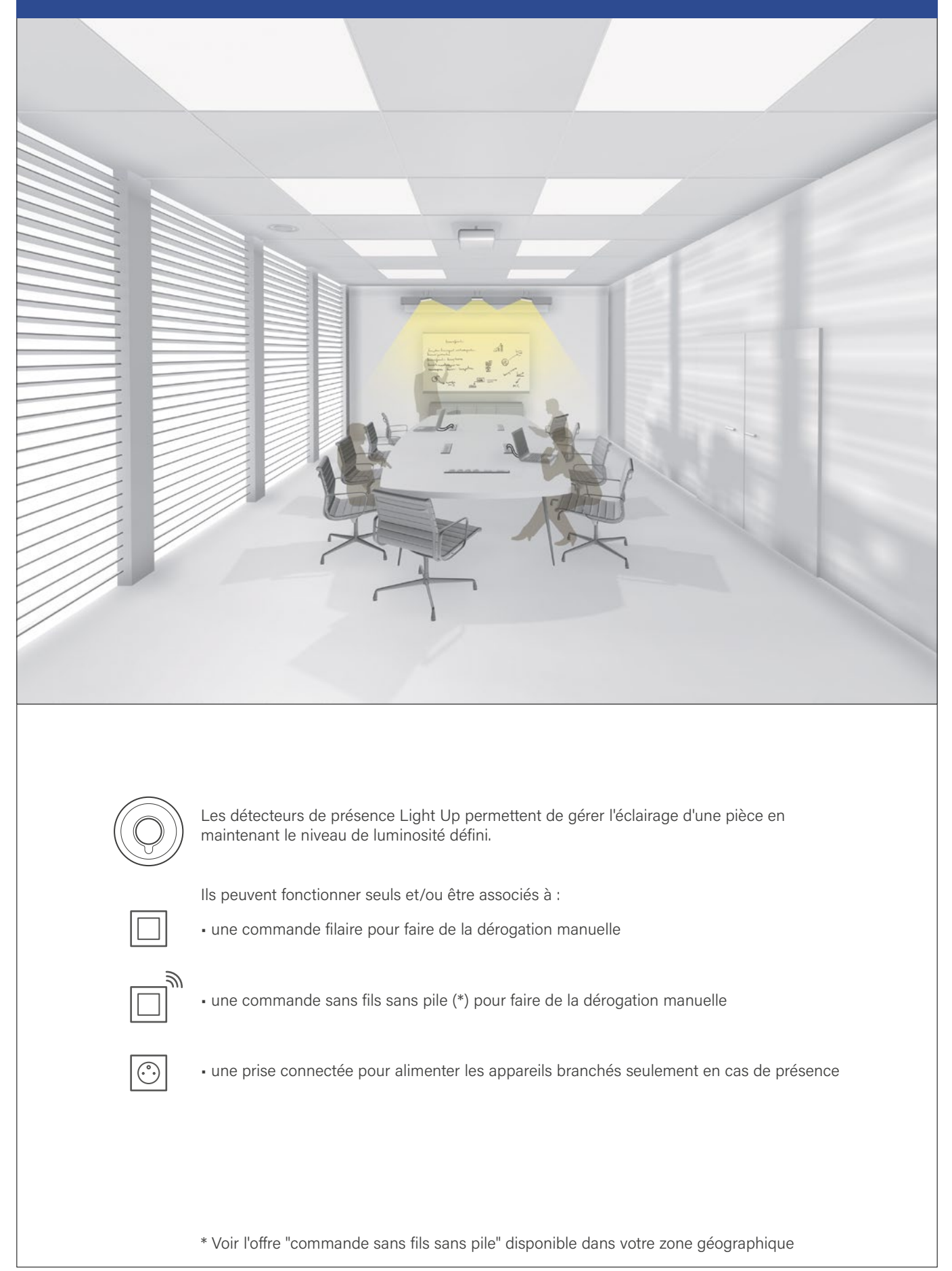

# <span id="page-3-0"></span>TABLEAU DES DÉTECTEURS DE PRÉSENCE LIGHT UP

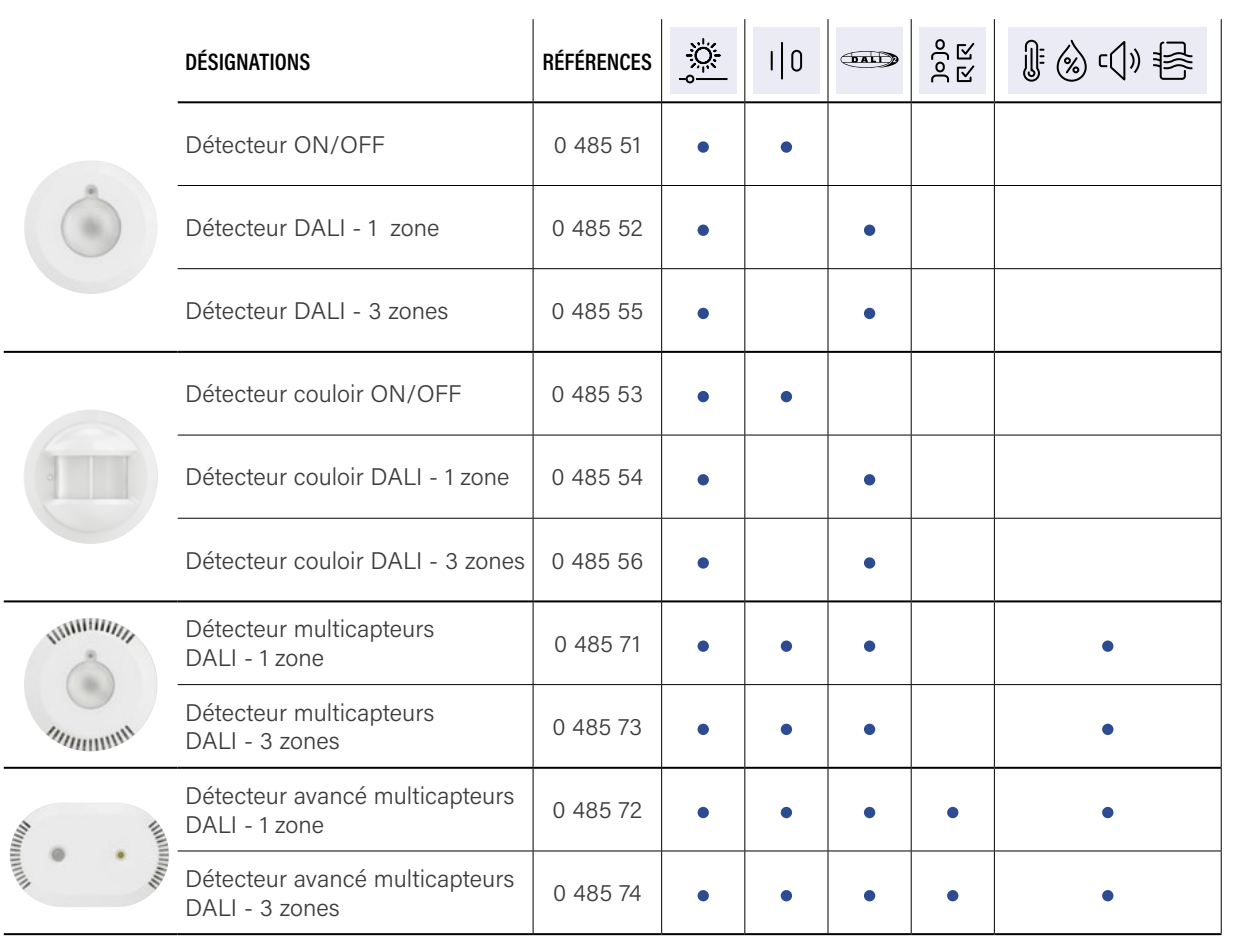

Les détecteurs Light Up DALI - 3 zones permettent la commande de 3 zones d'éclairage :

- variation côté fenêtre
- variation côté couloir
- ON/OFF côté tableau

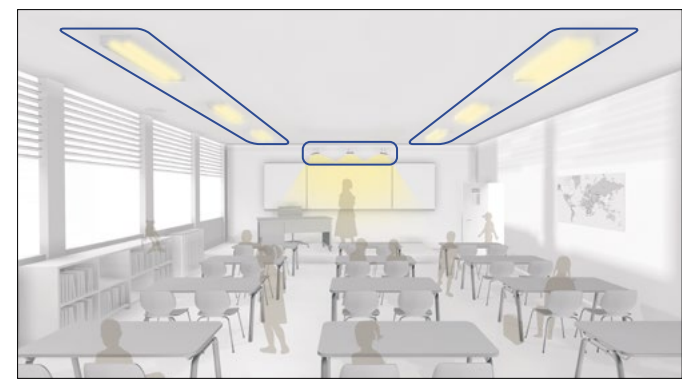

#### LÉGENDES

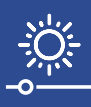

**GESTION DE L'ÉCLAIRAGE**

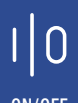

**COMPTAGE ON/OFF VARIATION ON/OFF**

 $\left(\begin{matrix} \text{max} \end{matrix}\right)$ 

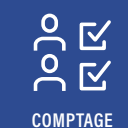

(%  $\mathsf{C}$ 

**COLLECTE DE DONNÉES ENVIRONNEMENTALES (Température, humidité, son, qualité de l'air)**

## L'APPLICATION CLOSE UP

<span id="page-4-0"></span>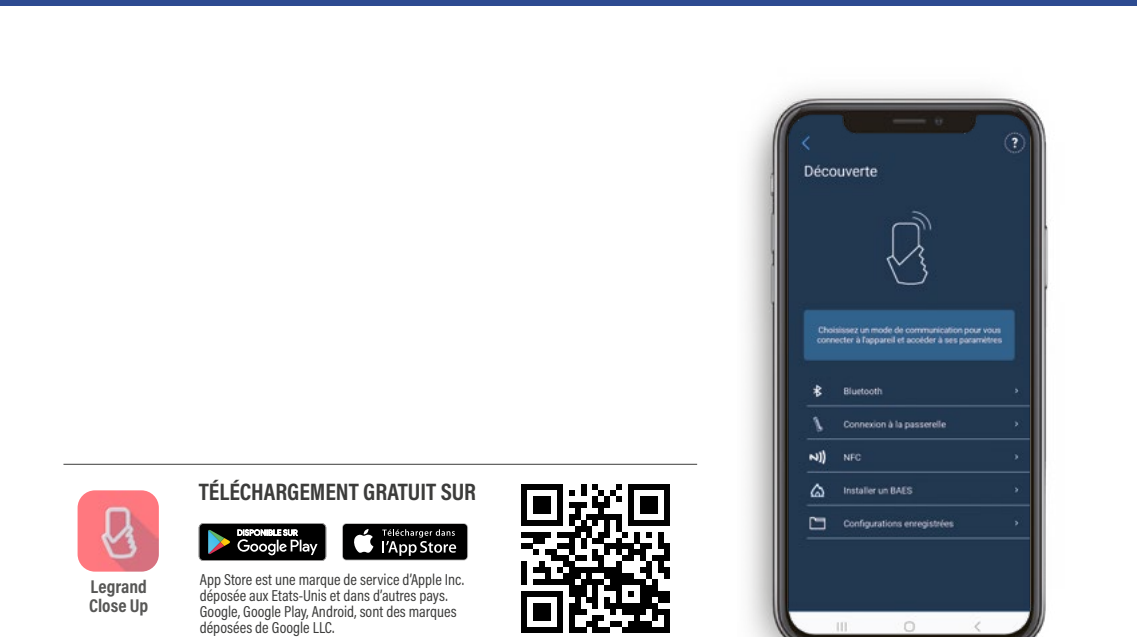

Lors de la première ouverture de l'application Legrand Close Up, pour garantir une utilisation optimale, vous devez accepter les conditions suivantes :

• géolocalisation : nécessaire pour l'utilisation du Bluetooth

- accès aux photos, vidéos, fichiers musicaux/audio : pour enregistrer les paramètres dans un fichier
- prendre des photos et enregistrement des vidéos : pour scanner les QR codes

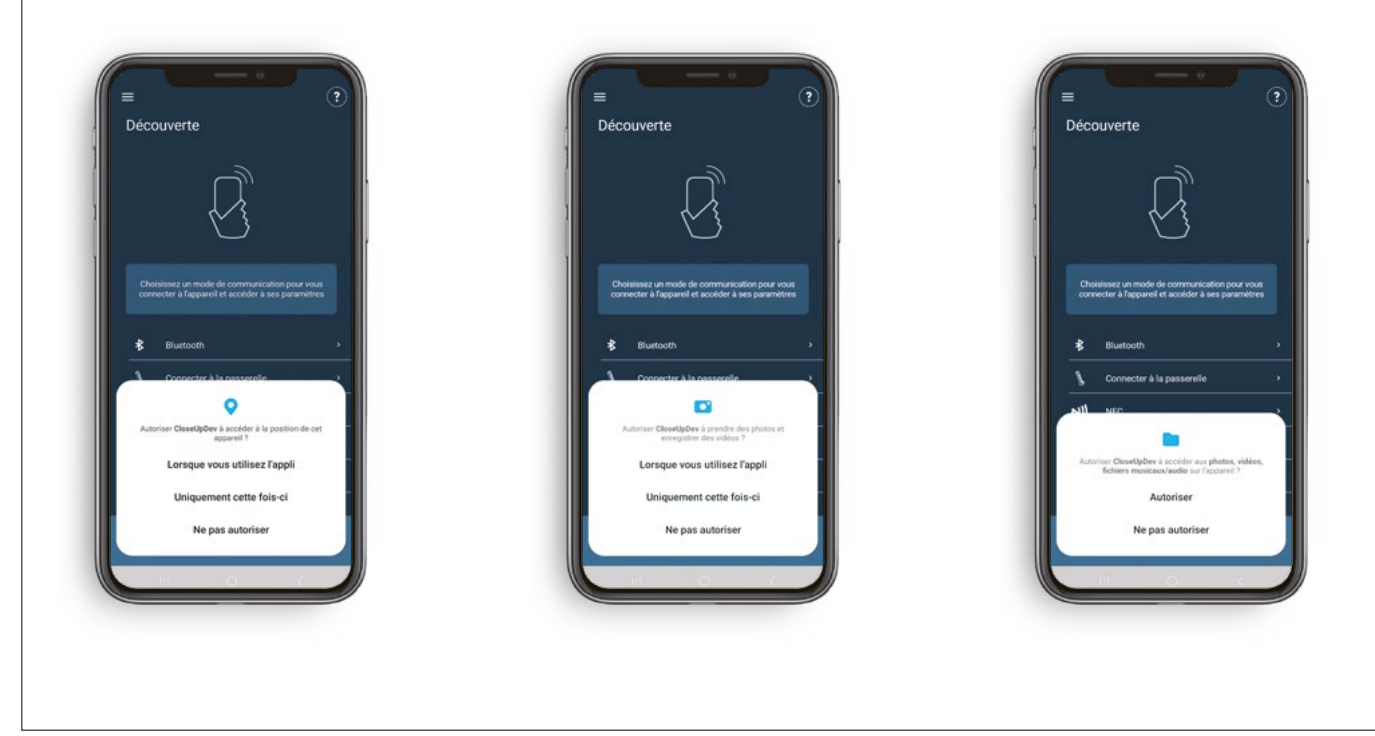

# <span id="page-5-1"></span><span id="page-5-0"></span>PRÉ-REQUIS POUR LA MISE EN ŒUVRE D'UNE INSTALLATION

### 1. SE CONNECTER À L'APPLICATION LEGRAND CLOSE UP VIA SON COMPTE LEGRAND

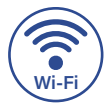

Il faut impérativement avoir une connexion Internet car **vos sites seront associés à votre compte Legrand.** 

- Ouvrez l'application Legrand Close Up :
- Si vous avez déjà un compte Legrand, connectez-vous et passez directement aux étapes de la page suivante.

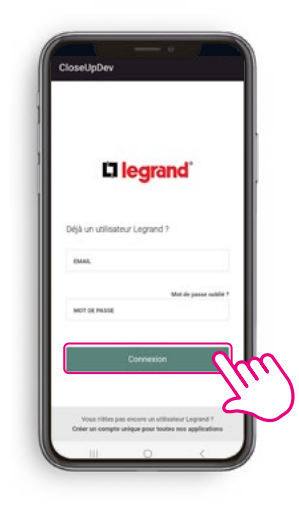

Ou

• Sinon, cliquez sur le lien Créer un compte unique pour toutes nos applications.

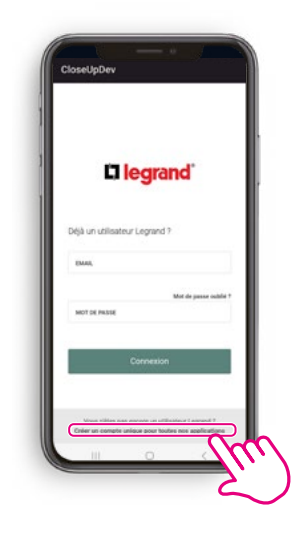

· Pour créer votre compte Legrand, indiquez votre adresse de messagerie puis le code de vérification reçu avant de renseigner les champs nécessaires.

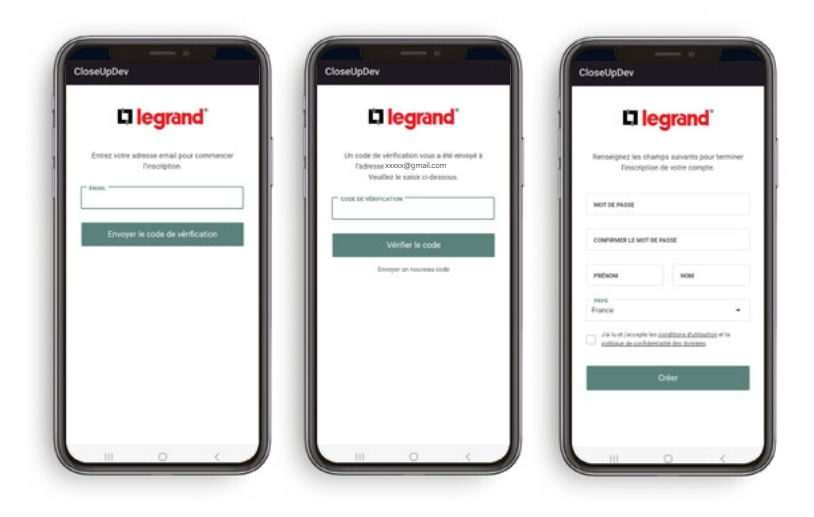

# <span id="page-6-0"></span>PRÉ-REQUIS POUR LA MISE EN ŒUVRE D'UNE INSTALLATION (SUITE)

### 2. APPLICATION LEGRAND CLOSE UP : OUVERTURE DE LA PAGE DES PROJETS

#### Le projet existe :

je clique dessus pour le sélectionner.

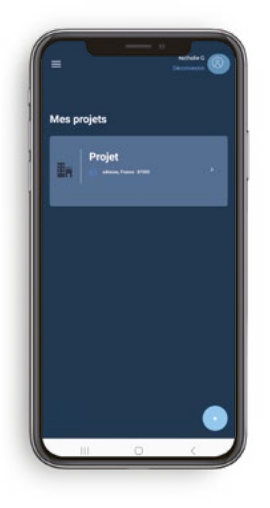

#### NOTE

Un projet correspond à un site (avec un ou plusieurs bâtiments, étages et zones)

#### Le projet n'existe pas :

je clique sur Créer un projet et je renseigne les éléments demandés.

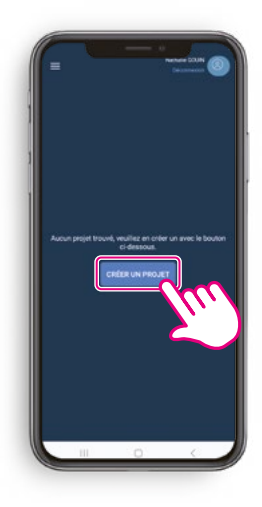

#### **La création d'un projet nécessite une connexion internet.**

Il est possible d'accéder à un projet sans connexion internet seulement si vous y avez accéder (avec internet) dans les 24h précédentes.

# <span id="page-7-1"></span><span id="page-7-0"></span>PROCÉDURE DE MISE EN ŒUVRE D'UNE INSTALLATION

### 1. RECHERCHE DU DÉTECTEUR VIA L'APPLICATION CLOSE UP

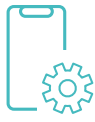

Pour accéder aux paramètres du détecteur, connectez-vous à l'application Close Up.

> • Avant d'arriver à cette étape, veuillez prendre connaissance des **[Pré-requis pour la mise en œuvre d'une installation](#page-5-1).**

• Choisissez Bluetooth pour afficher la liste des détecteurs.

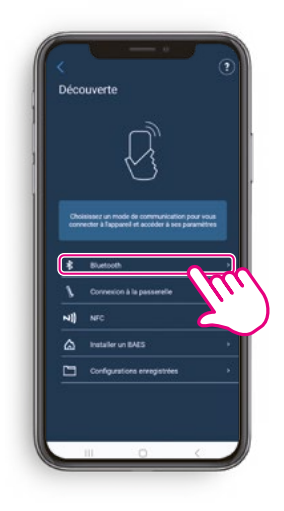

- La liste des détecteurs connectés à proximité apparaît.
- Cliquez sur le nom du détecteur auquel vous souhaitez accéder.

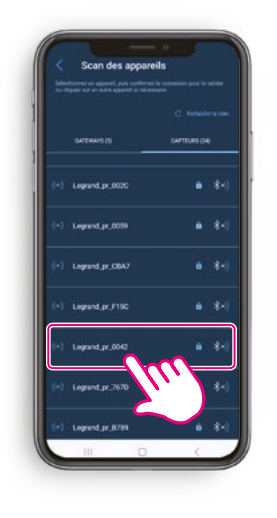

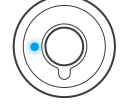

**ASTUCE** 

La LED Bluetooth reste allumée en bleu le temps de la connexion bleutooth.

# <span id="page-8-0"></span>PROCÉDURE DE MISE EN ŒUVRE D'UNE INSTALLATION (SUITE)

### 2. VISUALISER ET/OU MODIFIER LES PARAMÈTRES DU DÉTECTEUR

- Vous arrivez sur l'écran Outils et Détail des paramètres.
- Cliquez sur Détail des paramètres pour visualiser et/ou modifier les paramètres du détecteur.

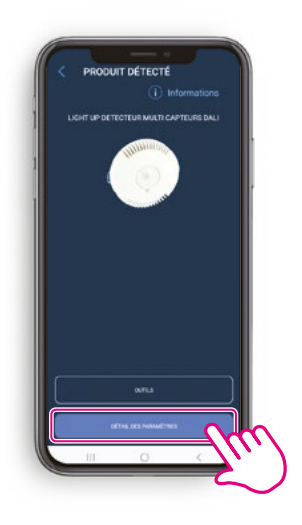

- La liste des données apparaît.
- Elle peut être consultée et/ou modifiée.

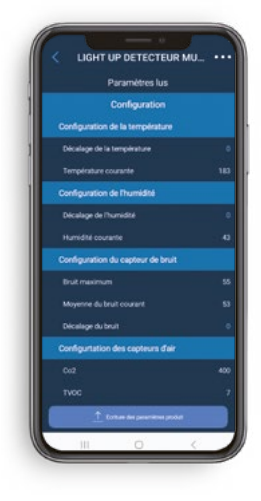

- Lorsque vous modifiez un paramètre, celui-ci apparaît en rouge.
- Cliquez sur Écriture des paramètres produit pour envoyer les nouvelles informations au détecteur.

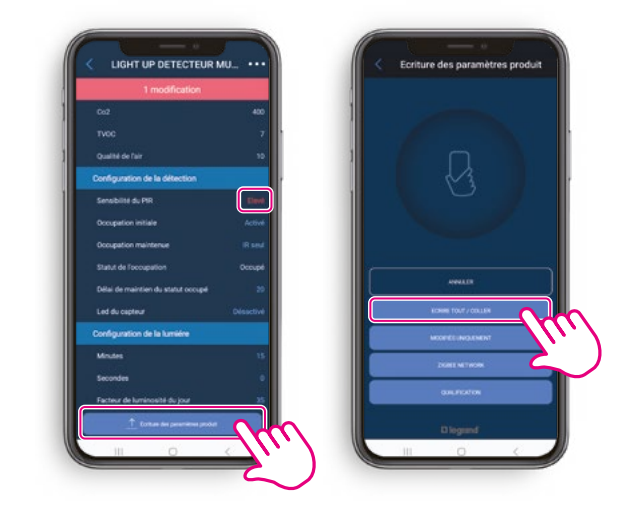

- Vous pouvez transférer toutes les données ou seulement les données modifiées.
- Puis, cliquez sur Fermer.

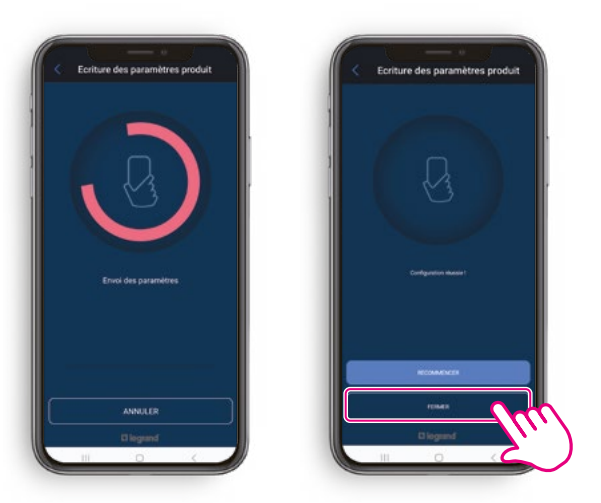

#### **ASTUCE**

Si le transfert n'a pas fonctionné correctement, cliquez sur **Recommencer.** • Une fois le transfert effectué, tous les paramètres repassent en bleu.

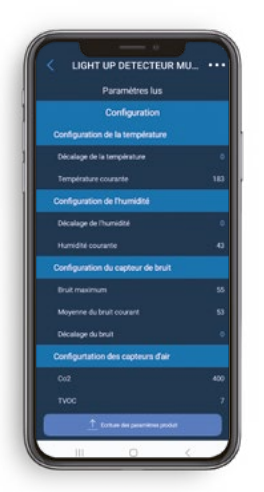

# <span id="page-9-0"></span>PROCÉDURE D'AJOUT D'UNE COMMANDE SANS FILS SANS PILE

#### ASSOCIER UNE COMMANDE SANS FILS SANS PILE AU DÉTECTEUR

- Revenez sur l'écran Outils et Détail des paramètres.
- Cliquez sur Outils pour associer une commande au détecteur.

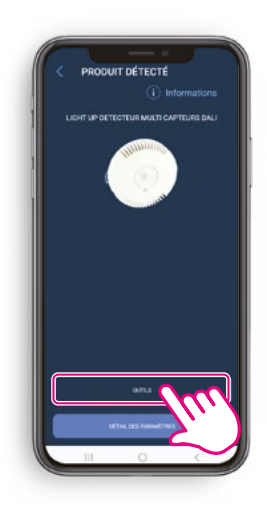

- Allez dans l'onglet Commands.
- Cliquez sur + puis scannez le QR code de la commande à associer.

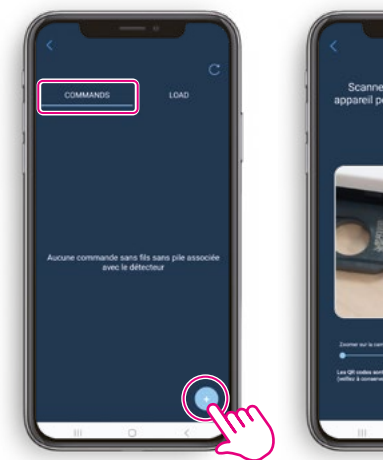

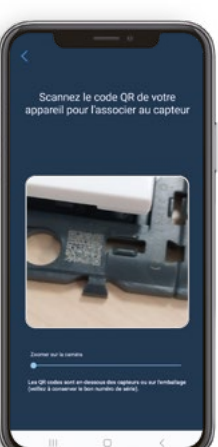

#### **ASTUCE**

Le QR code à scanner est sur l'avant du produit. Pensez à zoomer pour

• Cliquez sur Gestion des périphériques sans fils Legrand.

Э.<br>Эл

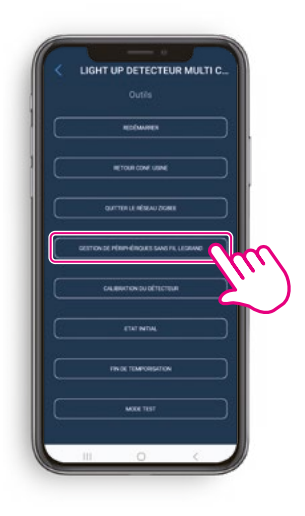

- La LED radio du détecteur passe en magenta fixe pour signaler l'ouverture du réseau.
- Une fois le QR code de la commande scanné, le message Commande liée apparaît. La procédure est terminée pour la commande. La LED radio s'éteint.
- La commande apparaît dans la liste.

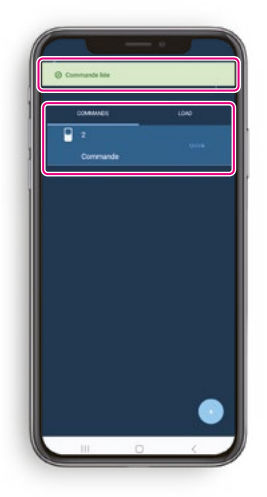

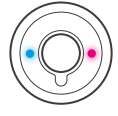

#### ASTUCE

Pour tester le bon fonctionnement du lien entre la commande et le détecteur, appuyer sur son bouton pour vérifier qu'il commande bien la lumière.

# <span id="page-10-0"></span>PROCÉDURE D'AJOUT D'UNE PRISE CONNECTÉE

#### <span id="page-10-1"></span>ASSOCIER UNE PRISE CONNECTÉE AU DÉTECTEUR

- Revenez sur l'écran Outils et Détail des paramètres.
- Cliquez sur Outils pour associer une prise au détecteur.

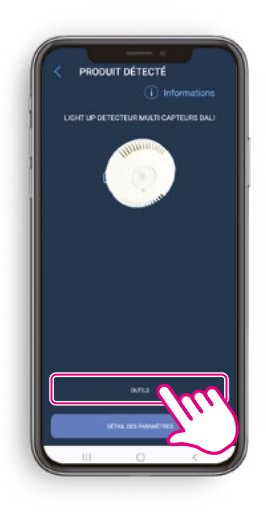

• Cliquez sur Gestion des périphériques sans fils Legrand.

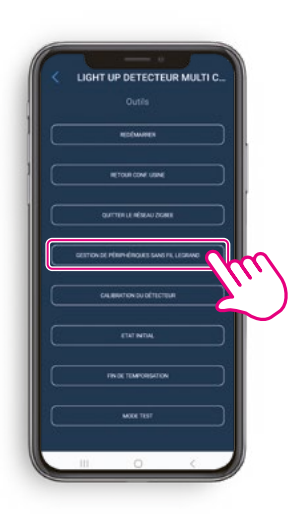

 $|\odot$ 

- Allez dans l'onglet Load.
- Cliquez sur + puis scannez le QR code de la prise connectée à associer.

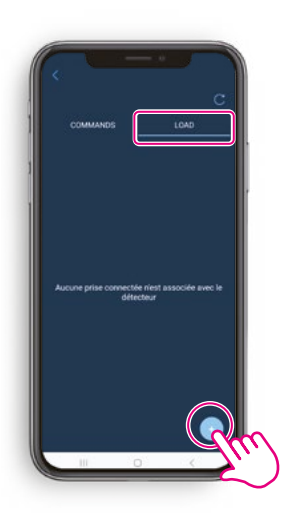

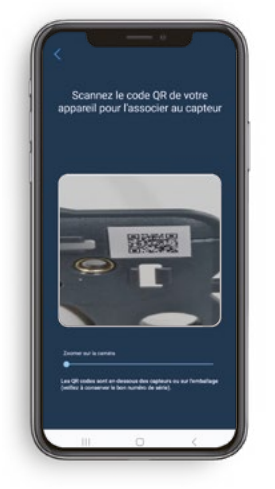

#### **ASTUCE**

Le QR code à scanner est imprimé sur le produit. Pensez à zoomer pour faire ce scan.

# PROCÉDURE D'AJOUT D'UNE PRISE CONNECTÉE (SUITE)

#### ASSOCIER UNE PRISE CONNECTÉE AU DÉTECTEUR (SUITE)

• Cliquez sur Ouvrir réseau dans l'application.

• La LED radio du détecteur passe en magenta fixe pour signaler l'ouverture du réseau.

 $\odot$ 

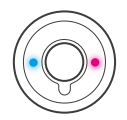

• Puis appuyer sur le bouton de la prise, comme le demande l'application.

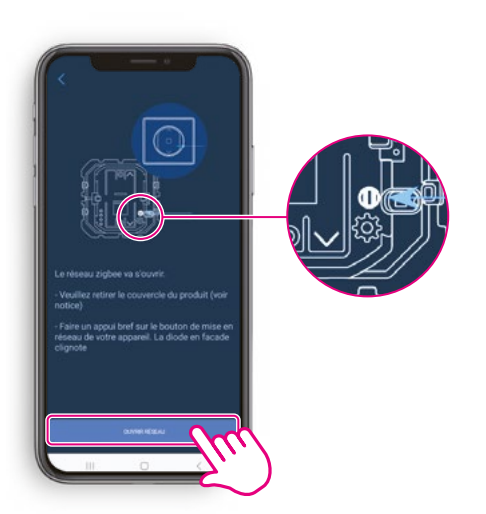

#### **ASTUCE**

Cet appui sur l'écran de l'application et l'appui sur le bouton de la prise doivent être faits dans un délai de **3 minutes.**

• La LED radio de la prise passe en vert clignotant puis en magenta fixe lorsqu'elle a rejoint le réseau du détecteur.

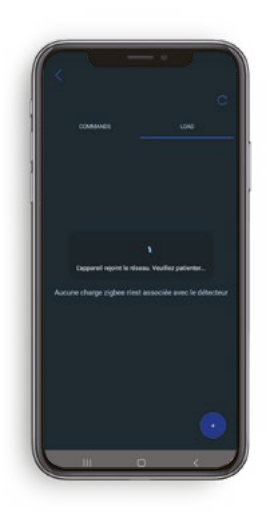

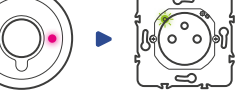

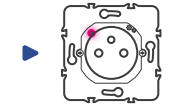

- La led de la prise est passée en magenta fixe, le message Charge liée apparaît. La procédure est terminée pour la prise.
- La prise apparaît dans la liste.

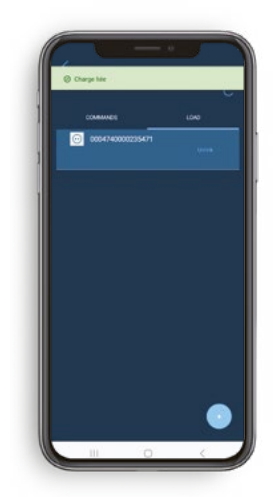

Э.

# <span id="page-12-0"></span>PROCÉDURE DE REMPLACEMENT D'UNE COMMANDE SANS FILS SANS PILE

#### DISSOCIER UNE COMMANDE SANS FILS SANS PILE DU DÉTECTEUR

- Sur l'écran Outils et Détail des paramètres.
- Cliquez sur Outils puis Gestion de périphérique sans fils Legrand.

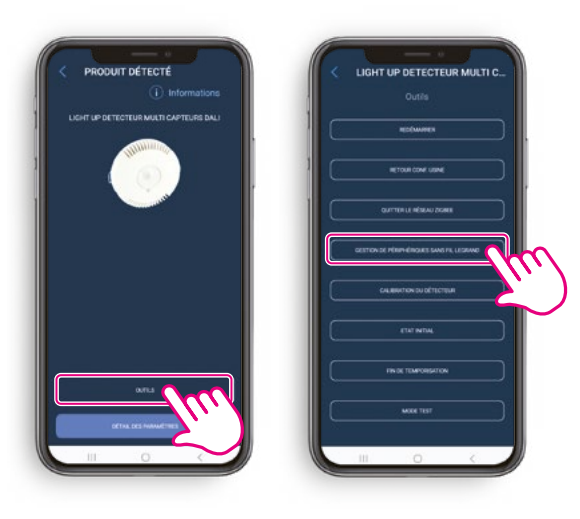

• Cliquez sur Unlink.

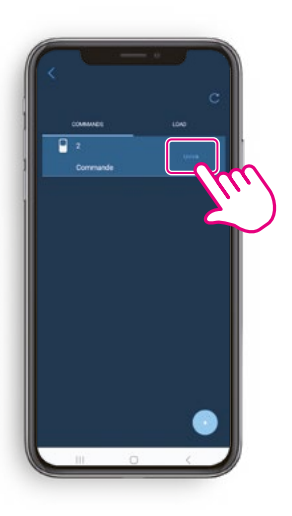

• Le message Commande sans fils sans pile dissociée apparaît.

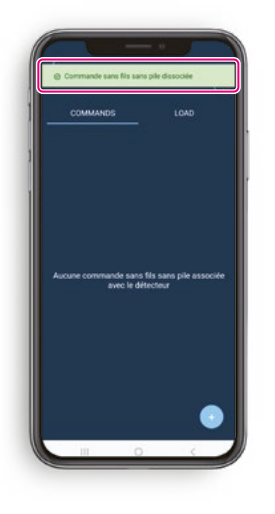

- Cliquez sur + puis scannez le QR code
- de la nouvelle commande à associer.
- La procédure est terminée pour la commande.

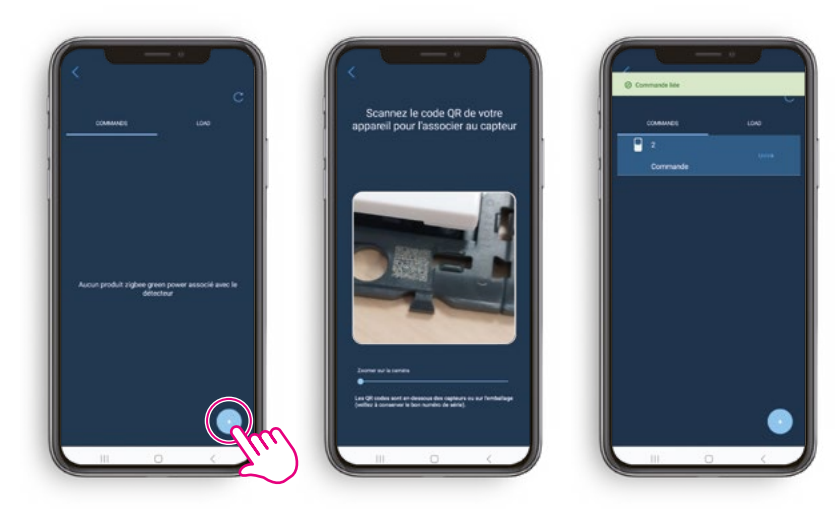

# <span id="page-13-0"></span>PROCÉDURE DE REMPLACEMENT D'UNE PRISE CONNECTÉE

#### DISSOCIER UNE PRISE CONNECTÉE DU DÉTECTEUR  $|\odot$

- Sur l'écran Outils et Détail des paramètres.
- Cliquez sur Outils puis Gestion de périphérique sans fils Legrand puis allez dans l'onglet Charges.

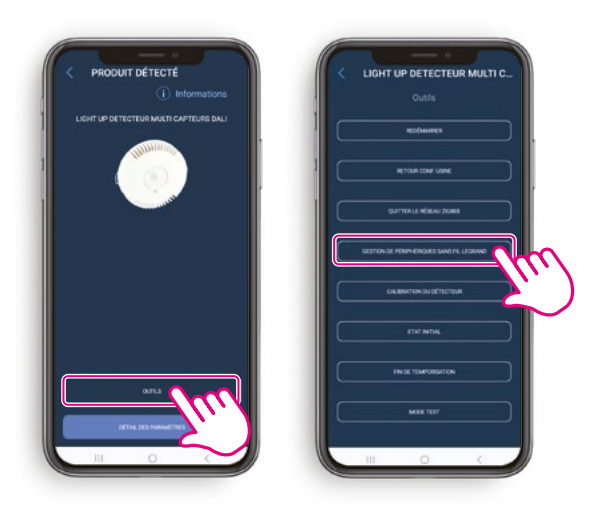

• Cliquez sur Unlink.

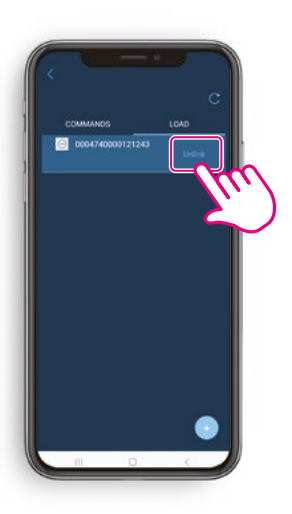

• Le message Charge dissociée apparaît.

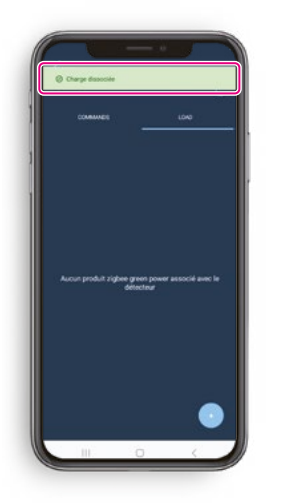

• Refaire la **[Procédure d'ajout d'une prise](#page-10-1)  [connectée > Associer une prise au détecteur.](#page-10-1)**

# <span id="page-14-0"></span>PROCÉDURE DE REMPLACEMENT D'UN DÉTECTEUR

#### 1. DISSOCIER LES PÉRIPHÉRIQUES SANS FILS D'UN DÉTECTEUR FONCTIONNEL

- Sur l'écran Outils et Détail des paramètres.
- Cliquez sur Outils.

![](_page_14_Picture_5.jpeg)

- Cliquez sur Quitter le réseau.
- La LED du détecteur clignote rouge.

![](_page_14_Picture_8.jpeg)

### 2. INSTALLER UN NOUVEAU DÉTECTEUR ET SES PÉRIPHÉRIQUES SANS FILS

• Pour ajouter le nouveau détecteur et ses périphériques suivez les étapes de la **[Procédure de mise en œuvre d'une](#page-7-1)  [installation > 1. Recherche du détecteur via l'application](#page-7-1)  [Close Up](#page-7-1).**

# PROCÉDURE DE MISE À JOUR D'UN DÉTECTEUR

#### METTRE À JOUR UN DÉTECTEUR

• Connectez-vous en Bluetooth au détecteur.

![](_page_15_Picture_4.jpeg)

• Cliquez sur Mettre à jour maintenant pour lancer la mise à jour.

![](_page_15_Picture_6.jpeg)

• Le fichier de mise à jour a bien été envoyé au détecteur.

![](_page_15_Picture_8.jpeg)

![](_page_15_Picture_9.jpeg)

![](_page_15_Picture_11.jpeg)

#### **ASTUCE**

Il est possible de vérifier la version du produit dans la liste des paramètres en ayant activé "la vue avancée".

# <span id="page-16-0"></span>PROCÉDURE DE MISE EN ŒUVRE D'UNE INSTALLATION DALI - 3 ZONES

### 1. CRÉER UNE INSTALLATION

- Se connecter en bluetooth au détecteur.
- Cliquer sur Outils.
- Choisir la mise en oeuvre DALI.

![](_page_16_Picture_6.jpeg)

- Si il n'y a pas d'installation existante, cliquer sur Commencer l'installation.
- La phase de recherche des luminaires est lancée.

![](_page_16_Picture_9.jpeg)

- La phase de recherche et d'adressage est terminée. Le nombre de luminaires trouvées est indiqué.
- Cliquer sur Affecter les luminaires.

![](_page_16_Figure_12.jpeg)

- Pour chaque luminaire, choisir un groupe auquel l'affecter :
- fenêtre
	- couloir
	- tableau
	- il est également possible d'exclure le luminaire
- Chaque luminaire va s'allumer individuellement pour faciliter sa localisation dans la pièce.

![](_page_16_Figure_19.jpeg)

# <span id="page-17-0"></span>PROCÉDURE DE MISE EN ŒUVRE D'UNE INSTALLATION DALI - 3 ZONES (SUITE)

# 2. VÉRIFIER UNE INSTALLATION

• Lorsque tous les luminaires sont affectées, vous pouvez vérifier chaque groupe de luminaires.

![](_page_17_Picture_4.jpeg)

### 3. MODIFIER UNE INSTALLATION

• Si vous avez besoin de modifier l'installation, cliquer sur Modifier l'installation.

![](_page_17_Picture_7.jpeg)

# <span id="page-18-0"></span>PROCÉDURE DE MISE EN ŒUVRE D'UNE INSTALLATION DALI - 3 ZONES (SUITE)

### 4. EFFACER UNE INSTALLATION

- Cliquez sur Effacer l'installation.
- Confirmez la suppression en cliquant sur OK.
- L'installation est supprimée.

![](_page_18_Picture_6.jpeg)

# PARTAGER OU TRANSFÉRER LA GESTION D'UN PROJET

### 1. PARTAGER LA GESTION D'UN PROJET

- Allez sur la liste des projets.
- Faites glisser de la droite vers la gauche.
- Cliquez sur le bouton de partage.

![](_page_19_Picture_6.jpeg)

- Sélectionner Délégation de propriété.
- Renseignez le mail de la personne avec qui vous souhaitez partager la propriété du projet.
- Cliquez sur Valider.

![](_page_19_Picture_10.jpeg)

Dans ce cas, la propriété du projet est partagée, vos accès sont donc conservés.

### 2. TRANSFÉRER LA GESTION D'UN PROJET

- Allez sur la liste des projets.
- Faites glisser de la droite vers la gauche.
- Cliquez sur le bouton de partage.

![](_page_19_Picture_16.jpeg)

- Sélectionner Transfert de propriété.
- Renseignez le mail de la personne à qui vous souhaitez transférer la propriété du projet.
- Entrez le Mot de passe de votre compte Legrand.

![](_page_19_Picture_20.jpeg)

Dans ce cas, la propriété du projet est totalement transférée, vous n'y aurez plus accès.

![](_page_20_Picture_0.jpeg)

![](_page_20_Picture_1.jpeg)

# **Service Relations Pro**

**0810 48 48 48 Service gratuit Example 1**<br>+ prix appel

du lundi au vendredi 8h à 18h 128 av. de Lattre de Tassigny 87045 Limoges Cedex - France E-mail : accessible sur legrand.fr

![](_page_20_Picture_5.jpeg)